## **AR-5 APPROVE SCO TRANSFER OF STATE SHARE FROM PAYROLL REVOLVING FUND PAR Gross & State Share Amounts and Employee Deductions**

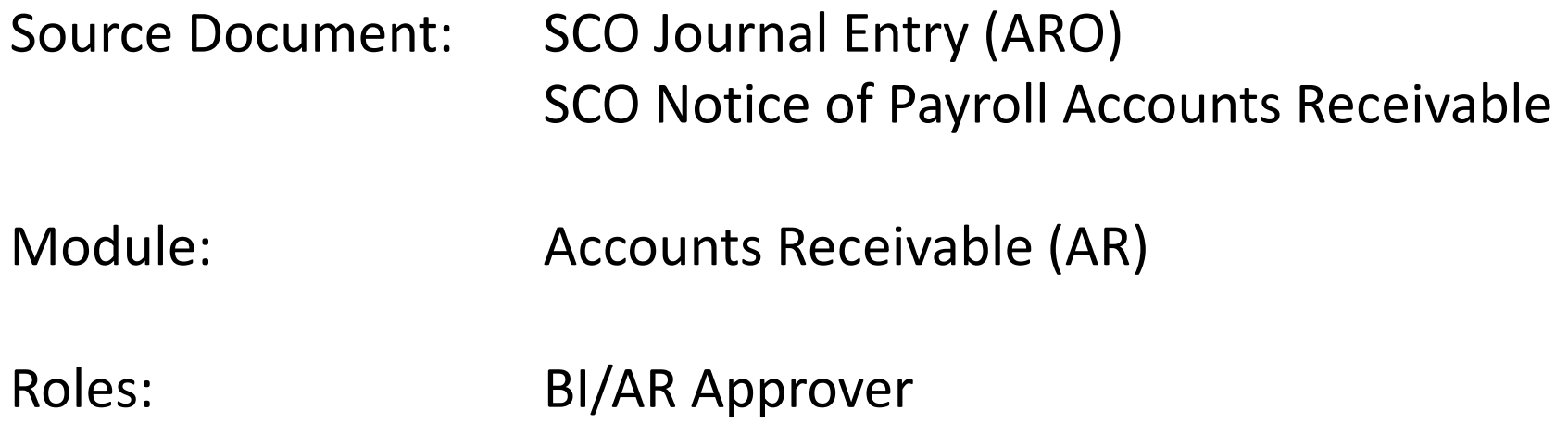

In AR4 – Record SCO Transfer of State Share from Payroll Revolving Fund (PAR-Gross & State Amounts and Employee Deductions), the AR Payment Processor created a regular deposit to record the cash side of the SCO Notice of Transfer Journal Entry (ARO JE). The **BI/AR Approver** will create accounting entries to record the expenditure side of the transaction and approve the deposit.

The Batch Header sheet prepared by the AR Payment Processor will provide details of the SCO ARO JE, the PAR reference information and chartfield values. The AR Payment Approver will review the documents and record a Direct Journal Payment (payment for non-receivable related transactions). The accounting entries in the transaction will record expenditures related to the gross and state share amounts and employee deductions. A list of the accounting entries that are created after this process completes is provided on page 10.

The **BI/AR Approver** will receive the Batch Header sheet and source documents from the AR Payment Processor.

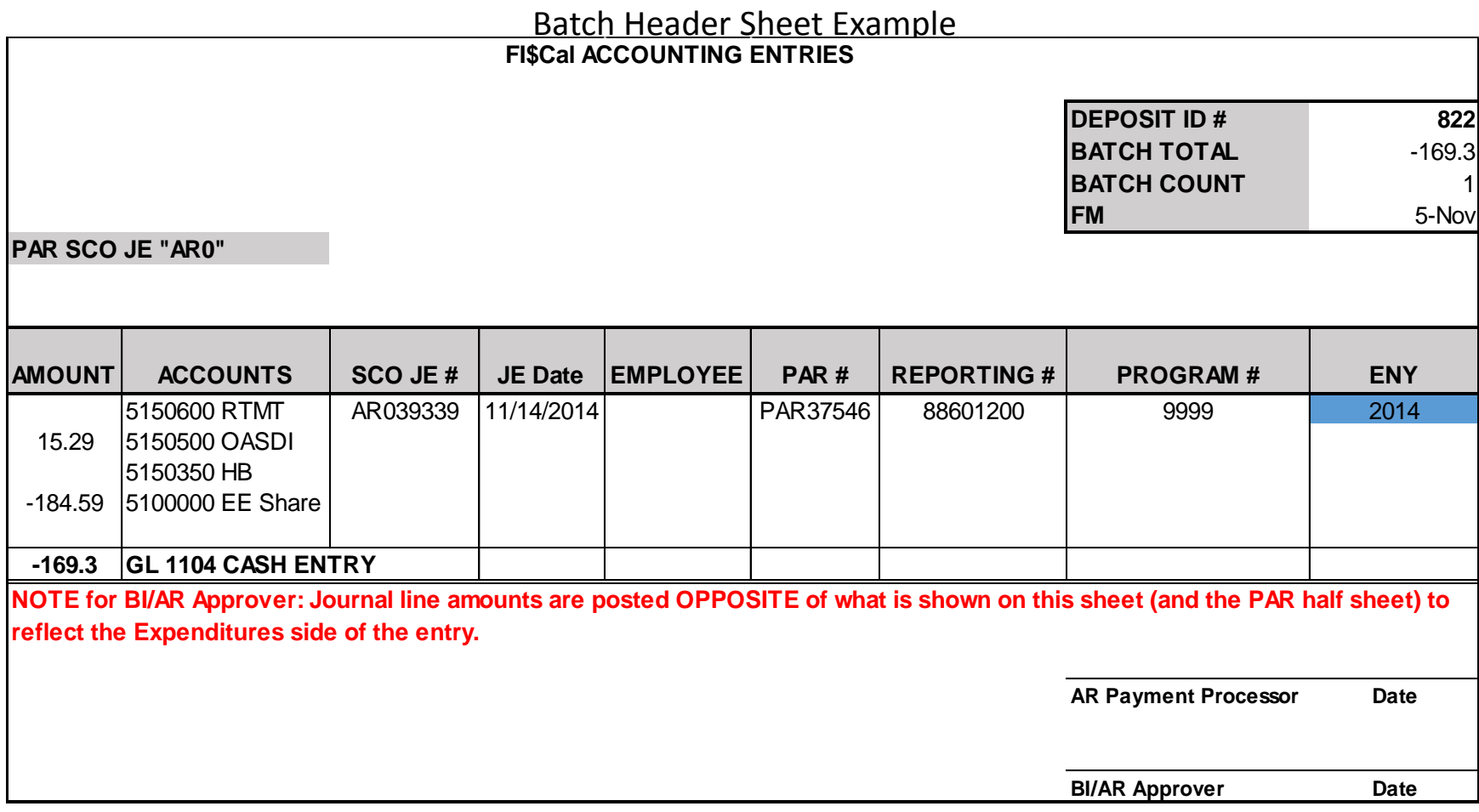

The **BI/AR Approver** will create Accounting Entries for a Direct Journal Payment. Steps are: Navigate to: Accounts Receivable > Payments > Direct Journal Payments > Create Accounting Entries

- **1** Enter your Business Unit
- **2** Enter the Deposit ID
- **3** Click Search

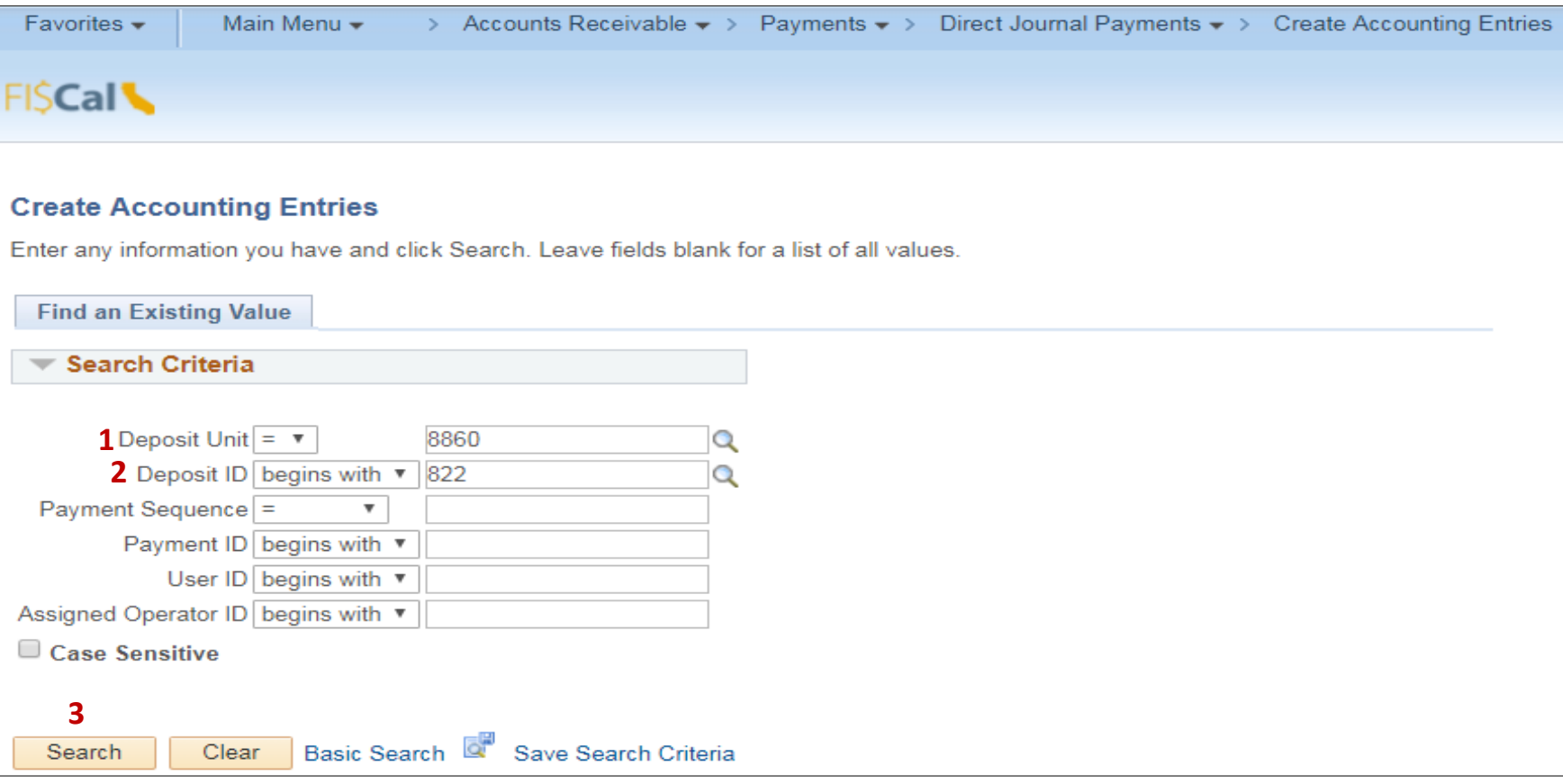

The **BI/AR Approver** will enter amount and chartfield values in the **Accounting Entries** tab. Steps are:

- Enter Line Amount (Use the sign opposite of the sign shown on the PAR half sheet. See Batch Header Sheet Example.)
- Enter Appropriation Ref, Fund, ENY, Account, Program and Reporting Structure
- If ENY is a prior year, click the Budget tab and change the defaulted budget date
- Scroll to the far right and Click + to Add a Line
- Repeat steps 1 to 3 until you have entered all the 51xxxxx Personal Services Expenditure Accounts

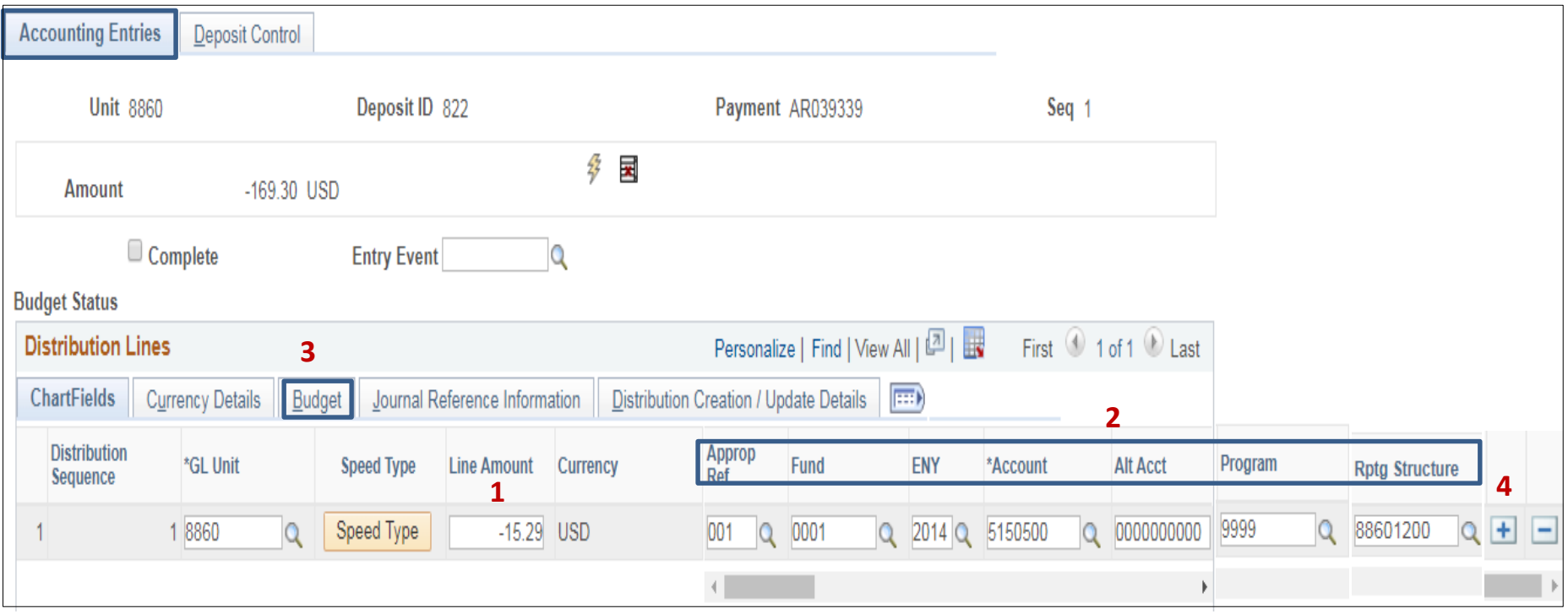

The **BI/AR Approver** will validate the amounts entered in the Distribution Lines:

- **1** Verify Total Debit, Total Credit and Net amounts are correct
- **2** Click Save

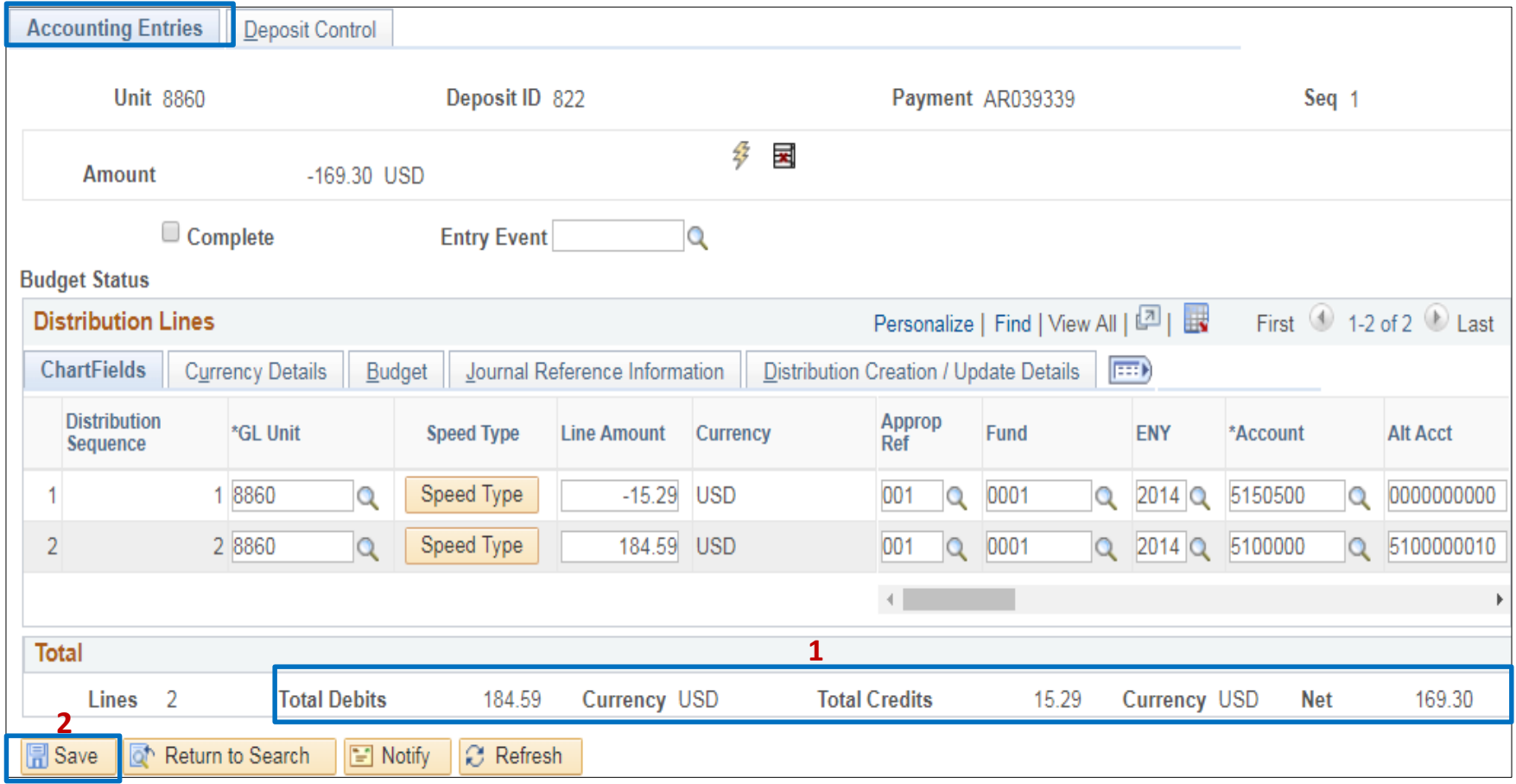

The **BI/AR Approver** will continue to create the Accounting Entries. Steps are:

- **1** Click lightening bolt and review the system generated entries. Each line entered will generate 3 system generated lines. Total Debits and Credits should Net to 0. See page 10 of a complete list of the accounting entries that are created when the process is complete.
- **2**  Click Save and ensure there are no Chartfield Combo Errors.

**2**

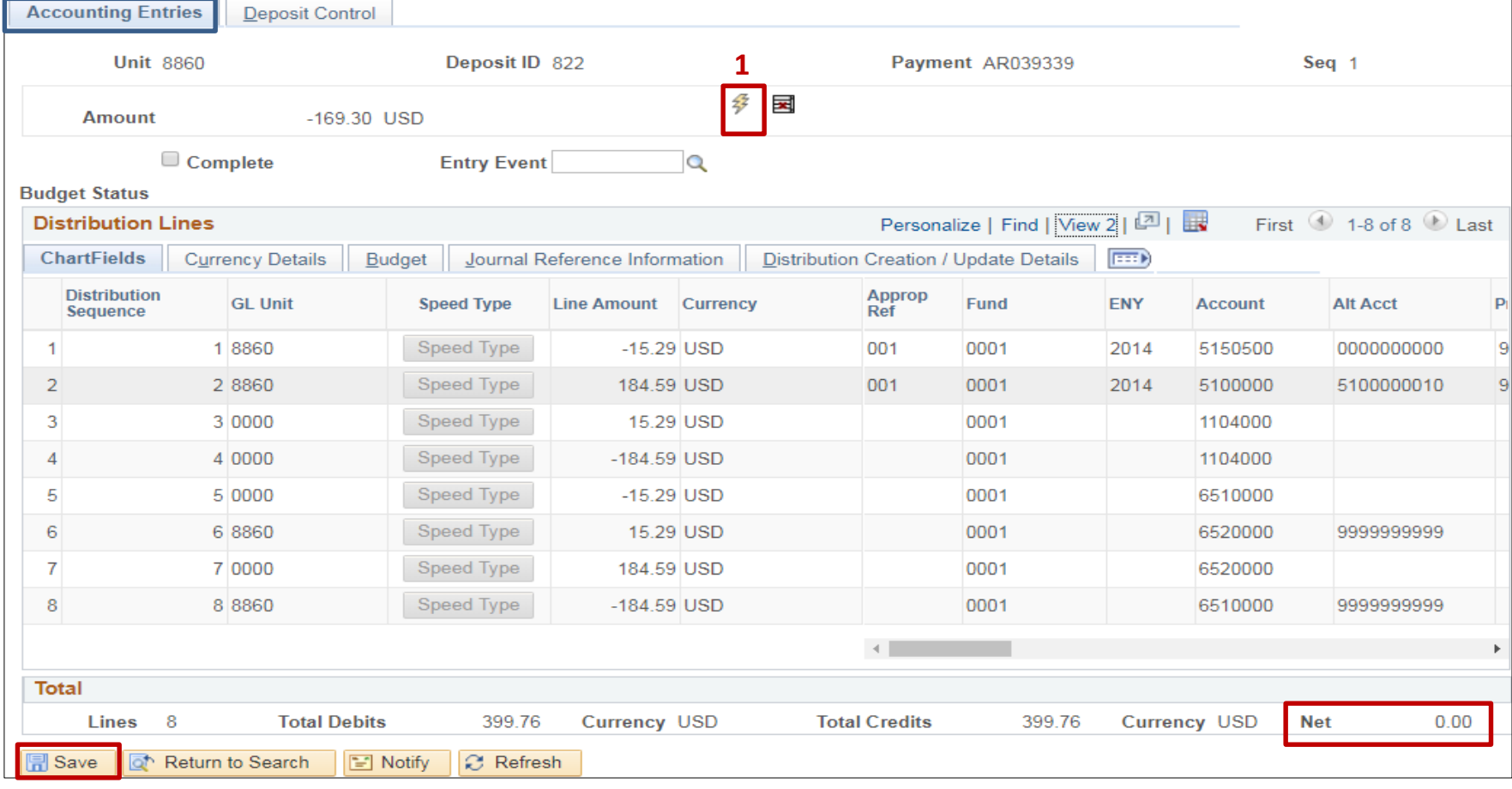

- Check Complete
- Click Save
- Click Budget Check icon. The system will validate the accounting entries.

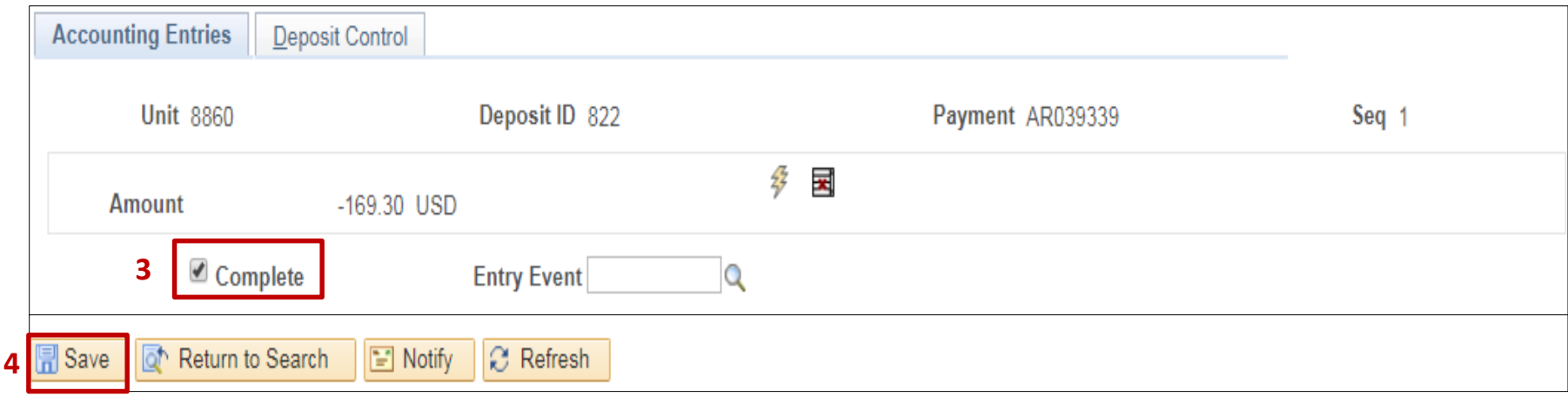

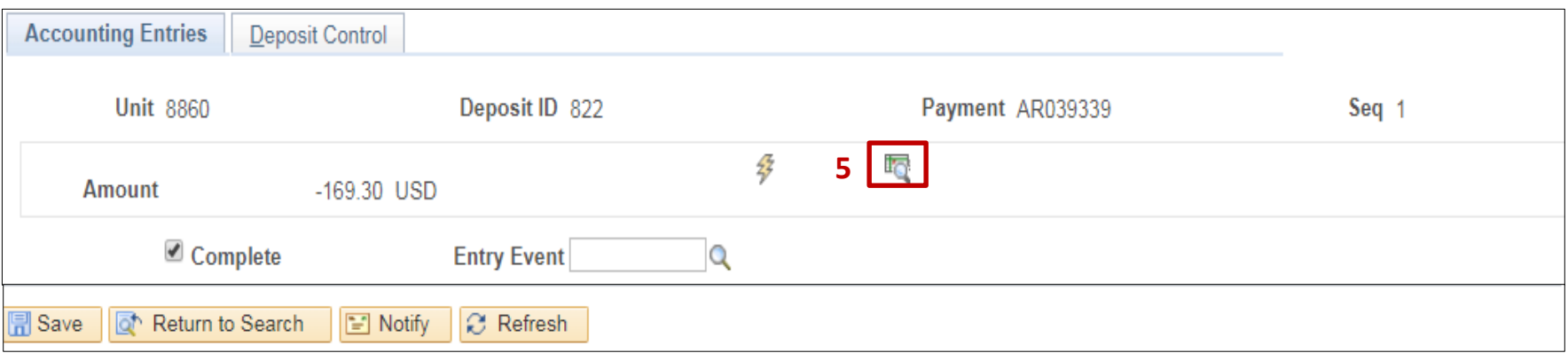

- Wait for process to complete and Budget Status will show Valid
- Click Save

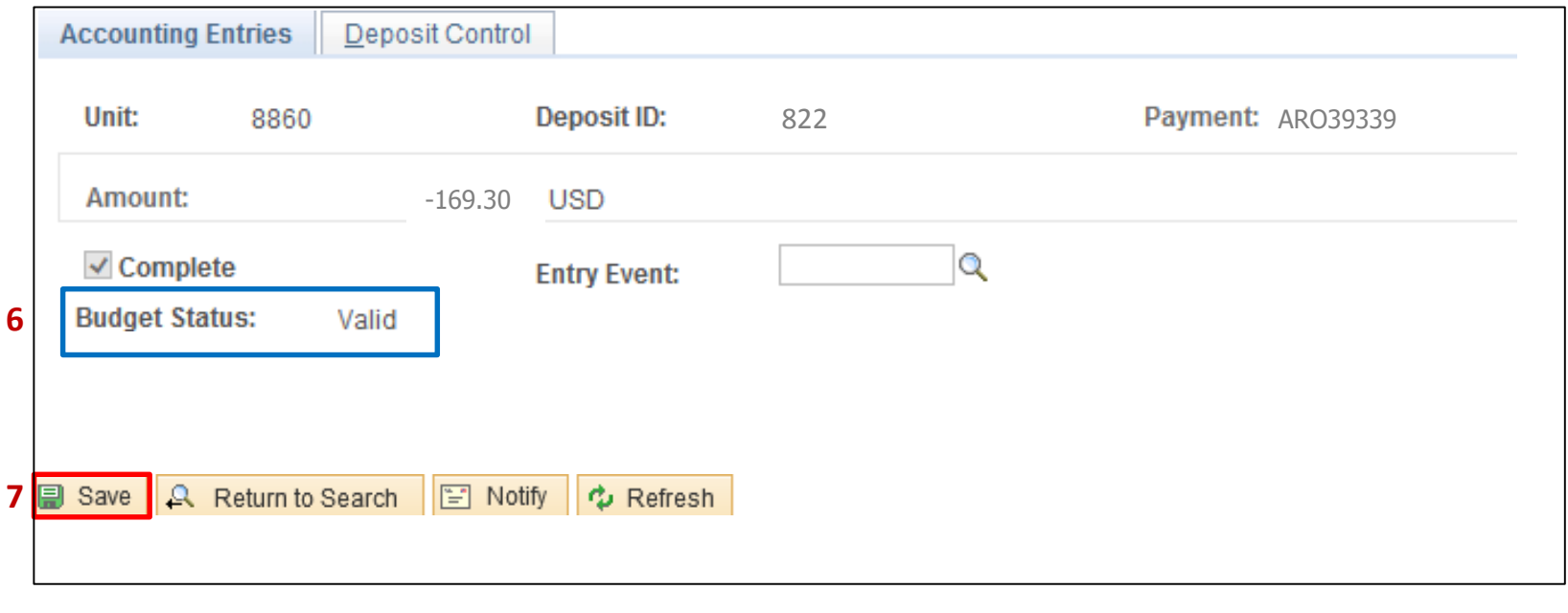

## **Accounting Entries**

To summarize, the AR Payment Approver recorded a Direct Journal Payment and created the accounting entries to record expenditures related to the gross and state share amounts and employee deductions. The user entered 2 accounting lines and the system generated an additional 3 lines for each line entered by the user. A summary of the journal lines is shown below.

- **1**  Lines entered by user to record expenditures (Departments BU)
- **2**  System generated lines record the InterUnit Transfers In and Out accounts (Departments BU)
- **3**  System generated lines to record the Cash and InterUnit Transfers In and Out (Statewide BU)

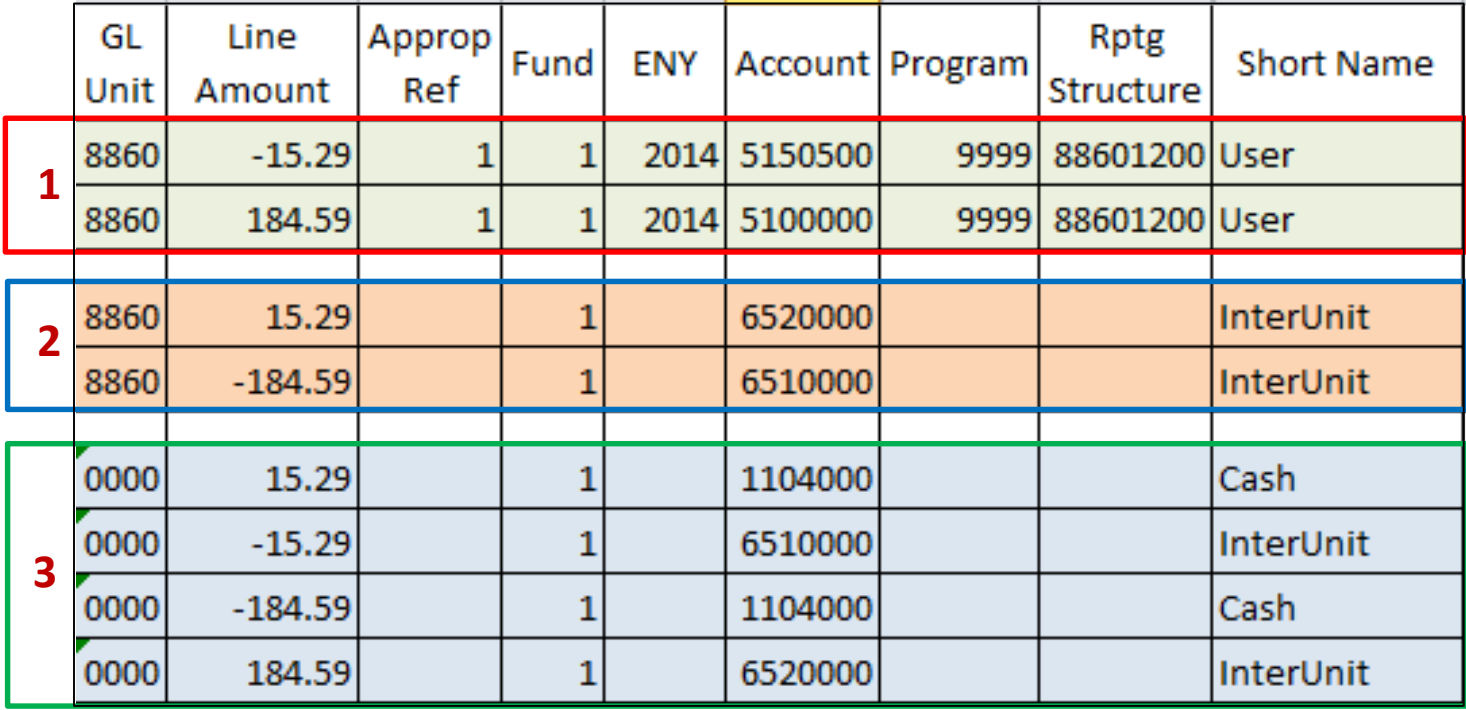

Prepared by Department of Finance, Fiscal Systems and Consulting Unit 10